### Guide de démarrage rapide

Vous débutez avec Microsoft teams pour l'éducation ? Reportez-vous à ce guide pour découvrir les concepts de base.

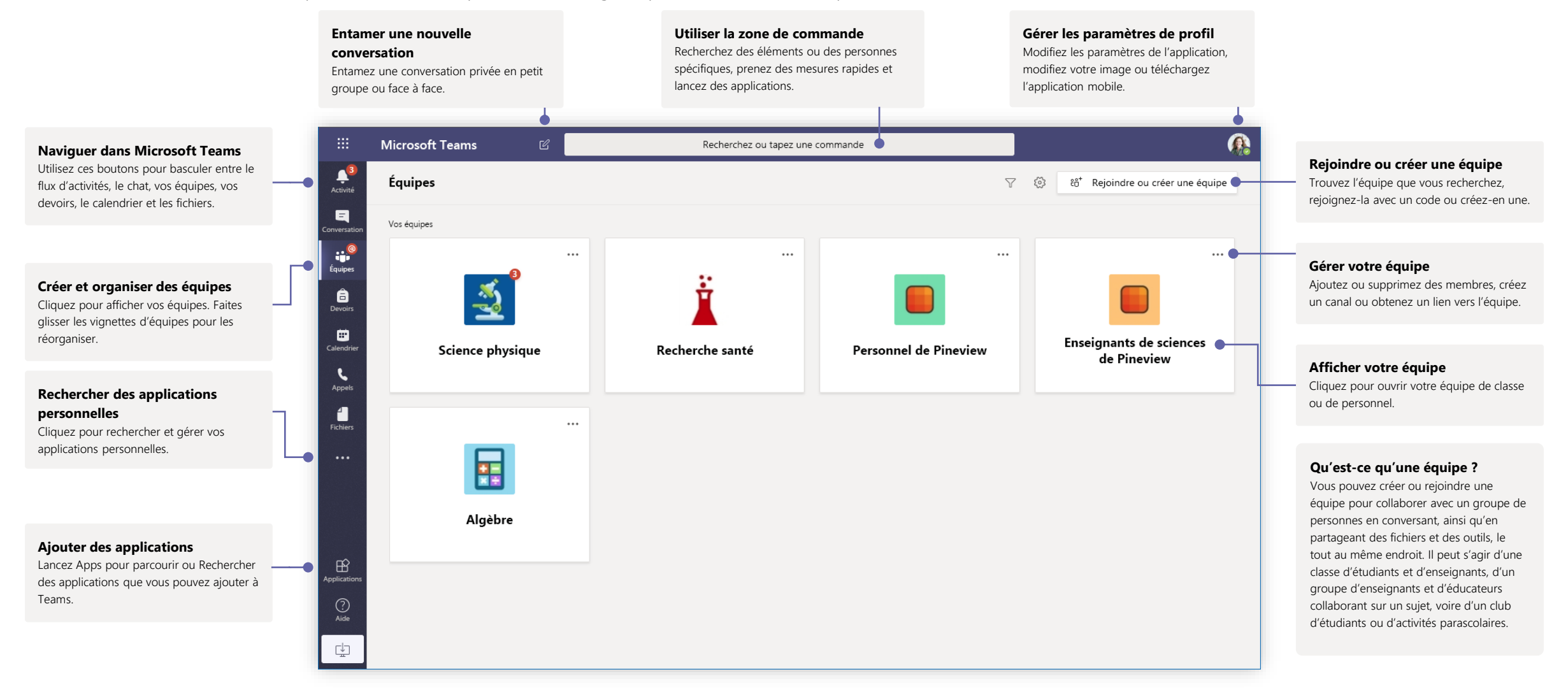

# Équipes de classe

Les équipes de classe fournissent des fonctionnalités spéciales adaptées à l'enseignement et l'apprentissage

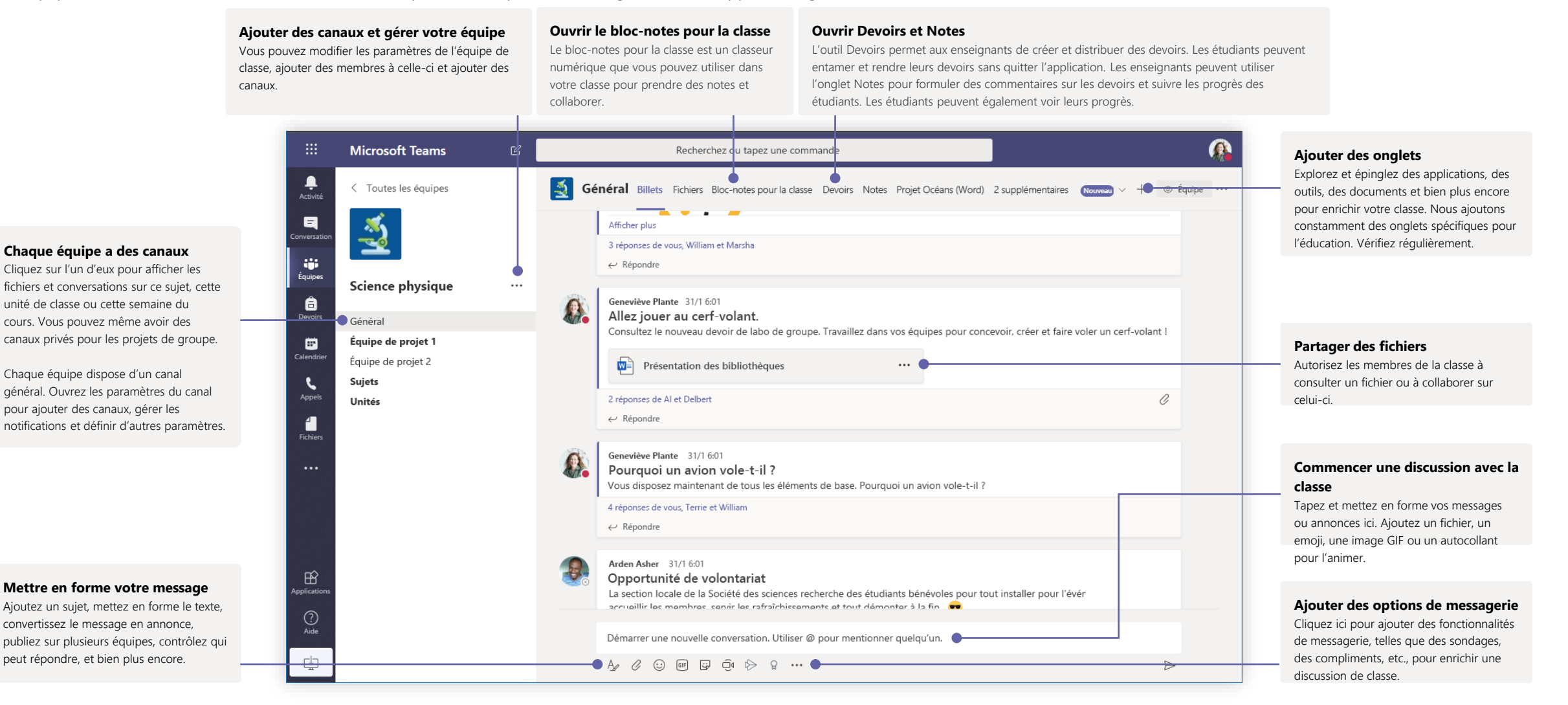

## Planifier une réunion avec votre équipe ou classe

Organisez des cours, des réunions de collaboration pour le personnel ou des formations via des réunions en ligne

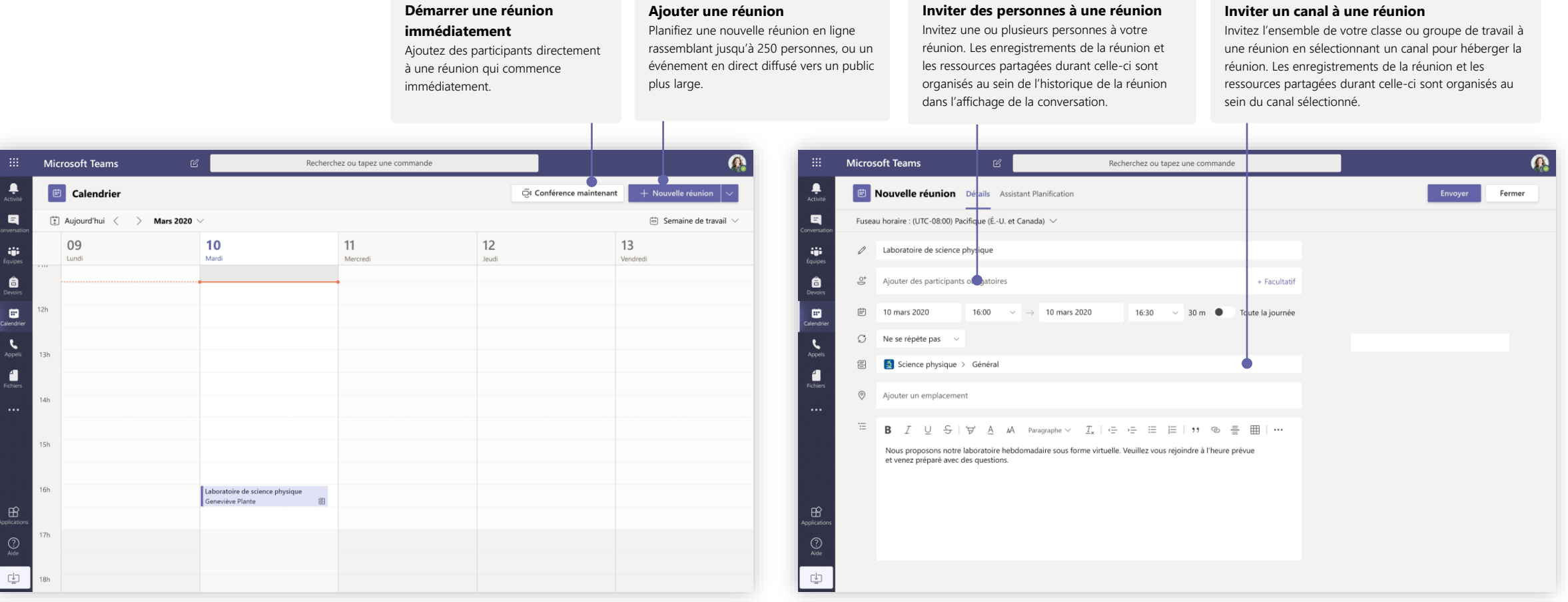

### Planifier une réunion avec votre équipe ou classe

Organisez des cours, des réunions de collaboration pour le personnel ou des formations via des réunions en ligne

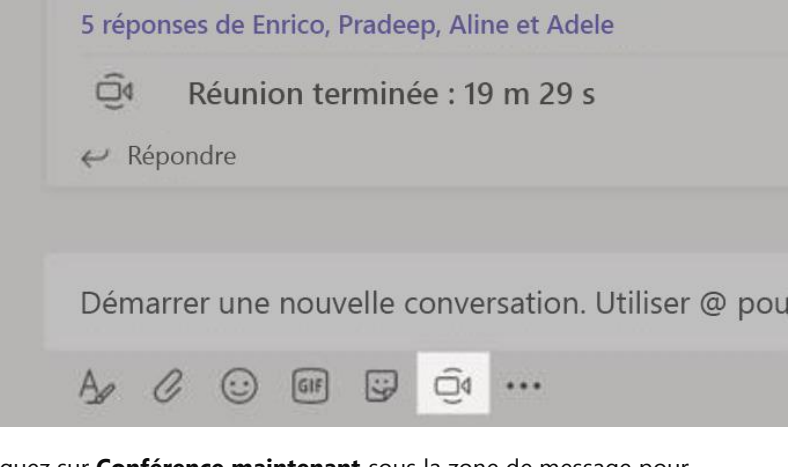

cliquez sur **Conférence maintenant** sous la zone de message pour démarrer une réunion Live Meeting dans un canal. Si vous cliquez sur **Répondre** en regarde d'un message, la réunion est jointe à cette conversation. Si vous souhaitez démarrer une réunion indépendante non liée à un canal, suivez les instructions de la page précédente en sélectionnant **Calendrier > Nouvelle réunion**.

Vous pouvez inviter des personnes à la réunion ou leur demander de la rejoindre directement à partir du canal.

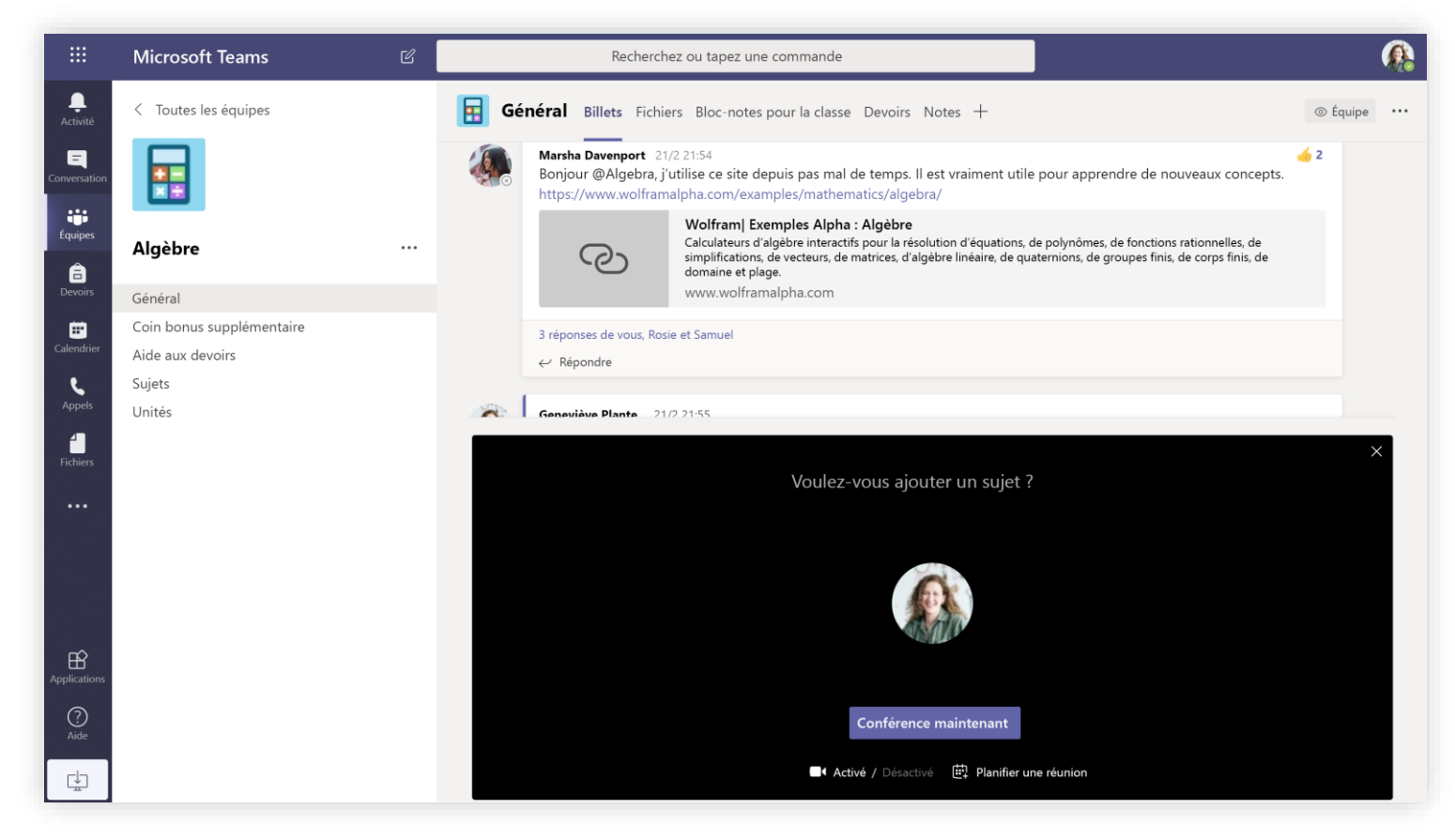

Sélectionnez **Conférence maintenant** pour démarrer la réunion immédiatement, ou **Planifier une réunion** pour planifier la réunion à l'avenir. Si vous décidez de planifier une réunion, les membres du canal voient une invitation dans leur calendrier.

## Les différents rôles dans une réunion en ligne

Chaque utilisateur qui assiste à une réunion se voit attribuer un rôle, en tant que présentateur ou participant. Ce rôle détermine ce que vous pouvez faire pendant une réunion.

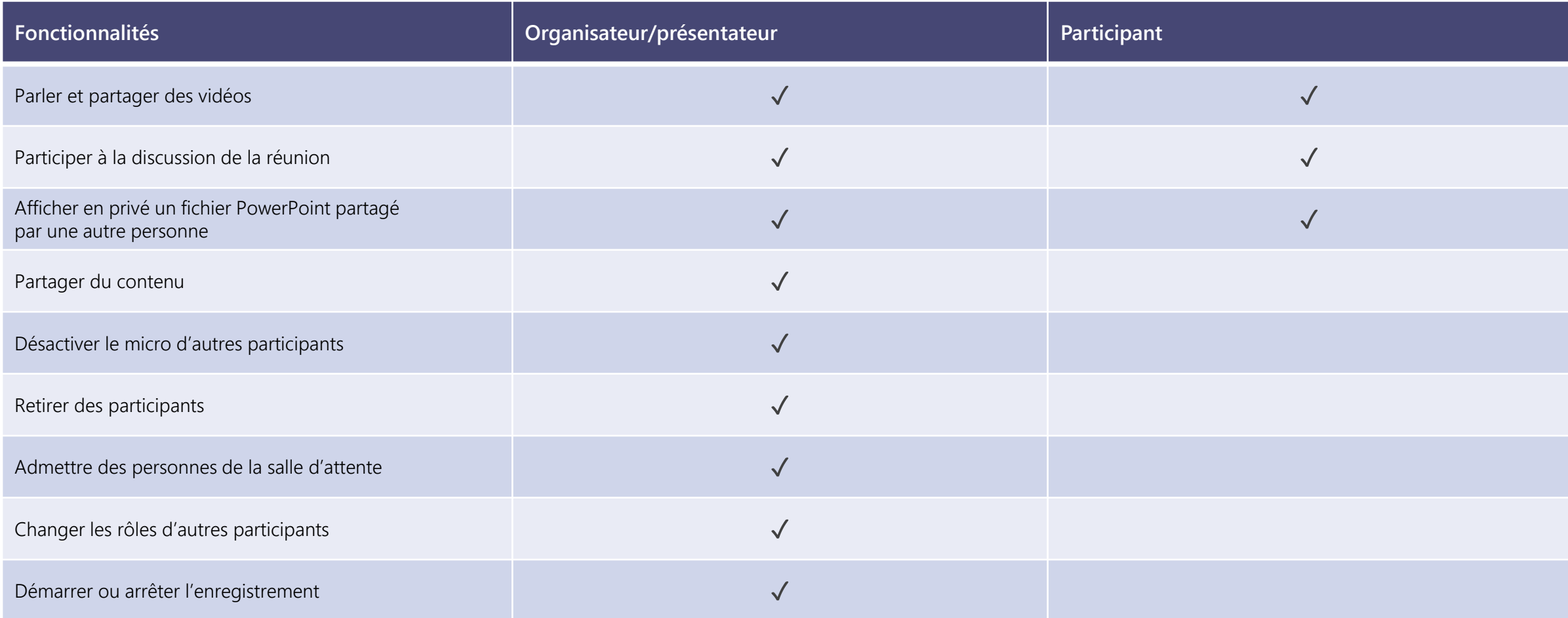

## Configurer les rôles dans les options de la réunion

Les options de la réunion vous permettent de déterminer si les personnes qui assistent à vos réunions sont des animateurs ou des participants.

#### d'i **Décidez qui peut accéder**  Rejoindre la réunion Microsoft Teams Numéros locaux | Réinitialiser le code confidentiel | En savoir plus sur Teams | Options de réunion Laboratoire de science physique immédiatement. 问 A lieu tous les LUN à 23:30 은 Cara Coleman Accédez à votre **Calendrier** et rejoignez la Options de réunion réunion que vous souhaitez mettre à jour. **tant que participant.** Cliquez ou appuyez sur **Options de la réunion** près du lien vers la réunion pour Qui peut éviter la salle d'attente ? Tout le monde ouvrir vos **options de réunion**. Qui peut présenter ? Moi uniquement classe. Enregistrer

Les options de réunion peuvent être limitées par les paramètres de stratégie de votre administrateur informatique.

#### **directement à la réunion.** Utilisez la salle d'attente virtuelle pour

faire patienter les participants avant de les admettre dans la réunion, plutôt que de les laisser la rejoindre

[En savoir plus sur Teams](https://support.office.com/article/5aa4431a-8a3c-4aa5-87a6-b6401abea114)

Microsoft

#### **Décidez qui peut rejoindre la réunion en tant qu'animateur ou en**

Sélectionnez **Moi uniquement** pour désigner toutes les autres personnes présentes en tant que participants. Il s'agit de la configuration la plus sûre pour les réunions tenues dans le cadre d'une configuration de salle de

Si vous envisagez d'utiliser plusieurs présentateurs pour votre réunion, sélectionnez **Personnes spécifiques**  puis choisissez les autres participants à ajouter en tant que présentateurs. Sélectionnez **Tous** si vous souhaitez que tous les participants rejoignent la réunion en tant que présentateurs.

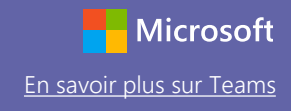

### Changer des rôles en cours de réunion

Chaque utilisateur qui assiste à une réunion se voit attribuer un rôle, en tant que présentateur ou participant. Ce rôle détermine ce que vous pouvez faire pendant une réunion.

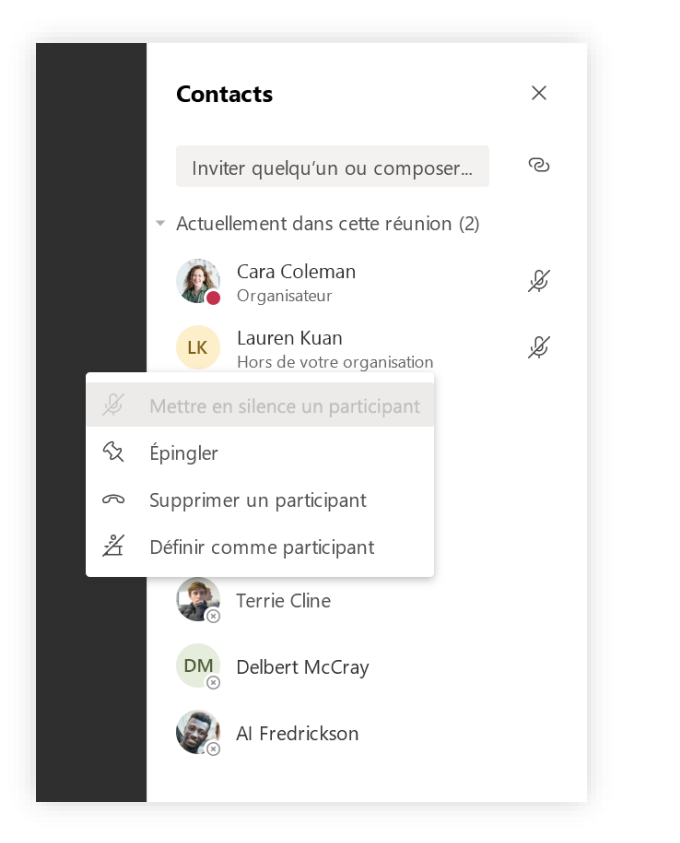

Pour modifier le rôle d'une personne pour la réunion, cliquez ou appuyez sur **Afficher les participants** dans vos contrôles d'appel. Cliquez avec le bouton droit sur le participant dont vous voulez modifier le rôle. Choisissez **Définir comme participant** ou **Définir comme présentateur.**

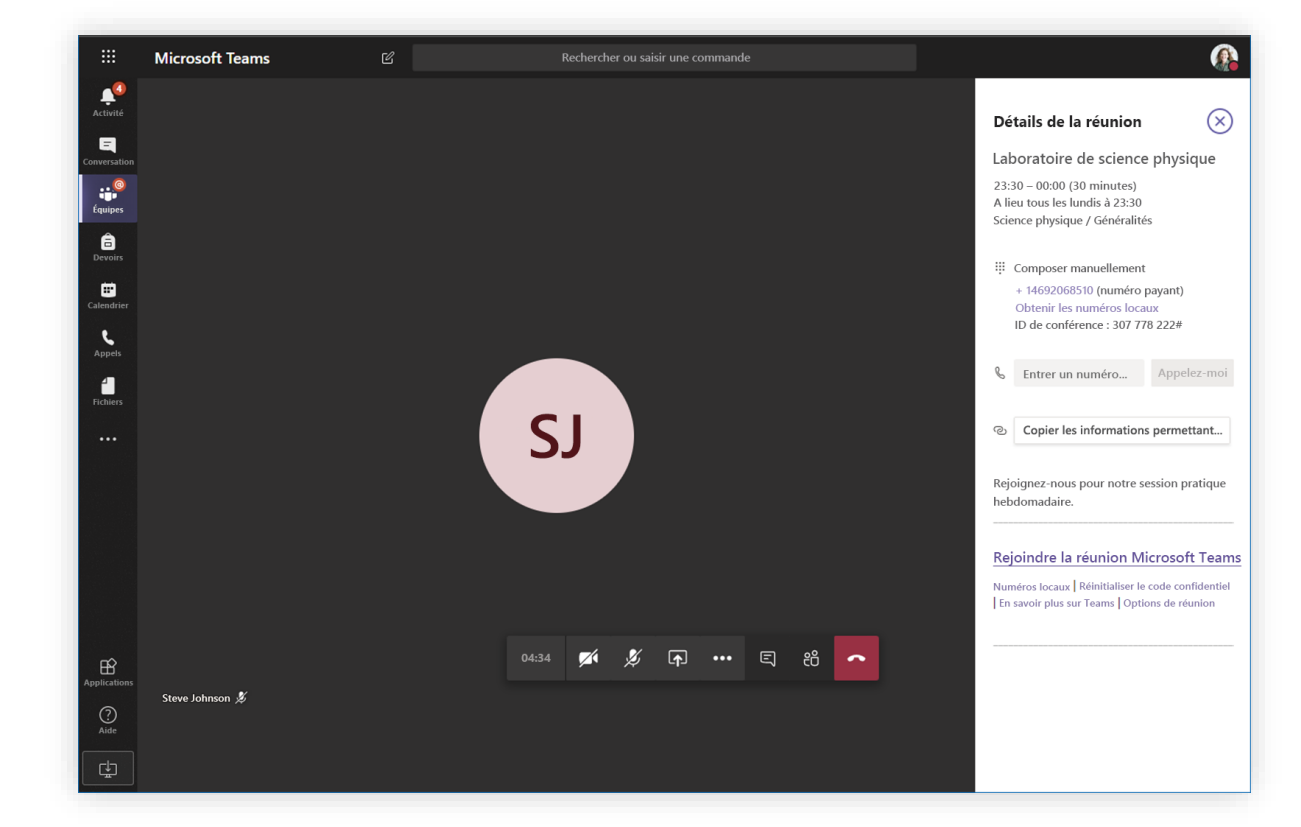

Pour accéder rapidement aux options de votre réunion et modifier les paramètres de rôle de la réunion pour les participants actuels et les personnes qui rejoignent votre réunion ultérieurement, cliquez ou appuyez sur **Autres actions** dans vos contrôles d'appel, puis sur **Afficher les détails de la réunion**. Vous trouverez le lien vers vos **options de réunion** près du lien permettant de rejoindre la réunion.

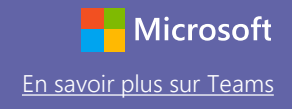

## Rejoindre une réunion

Organisez des cours, des réunions de collaboration pour le personnel ou des formations via des réunions en ligne

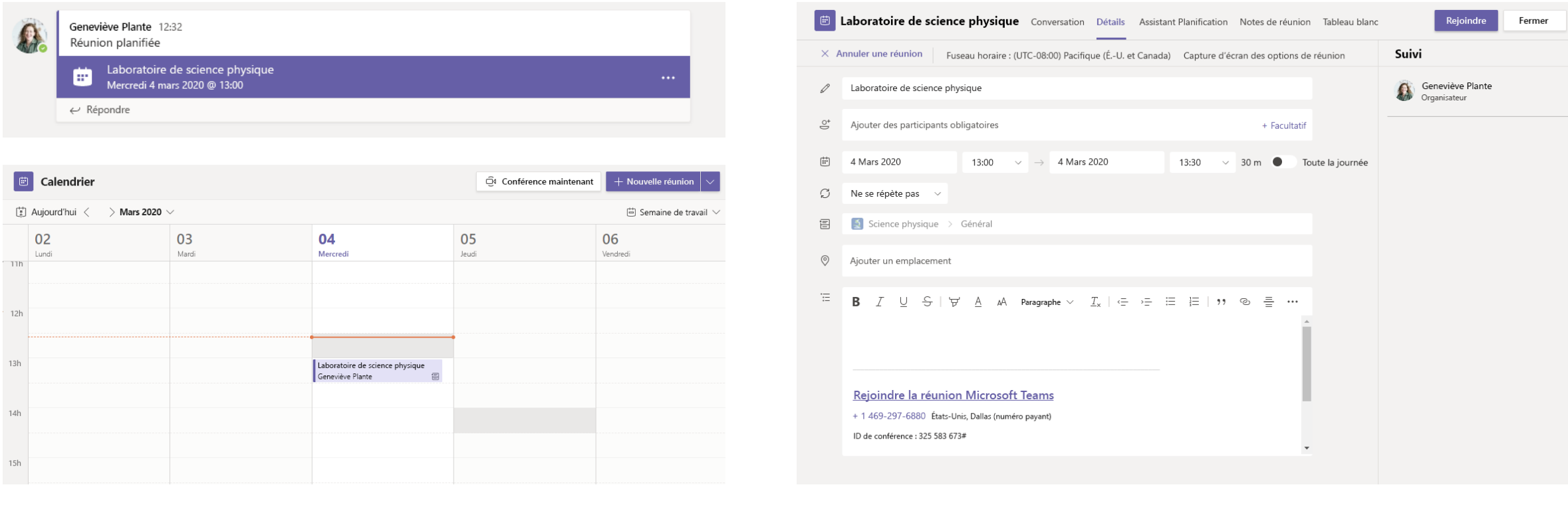

Recherchez l'invitation à la réunion dans le canal de votre équipe ou dans votre calendrier Teams.<br>
Ouvrez la réunion, puis cliquez sur Rejoindre pour participer à la réunion.

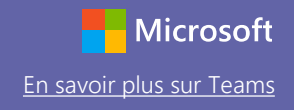

## Rejoindre une réunion

Organisez des cours, des réunions de collaboration pour le personnel ou des formations via des réunions en ligne

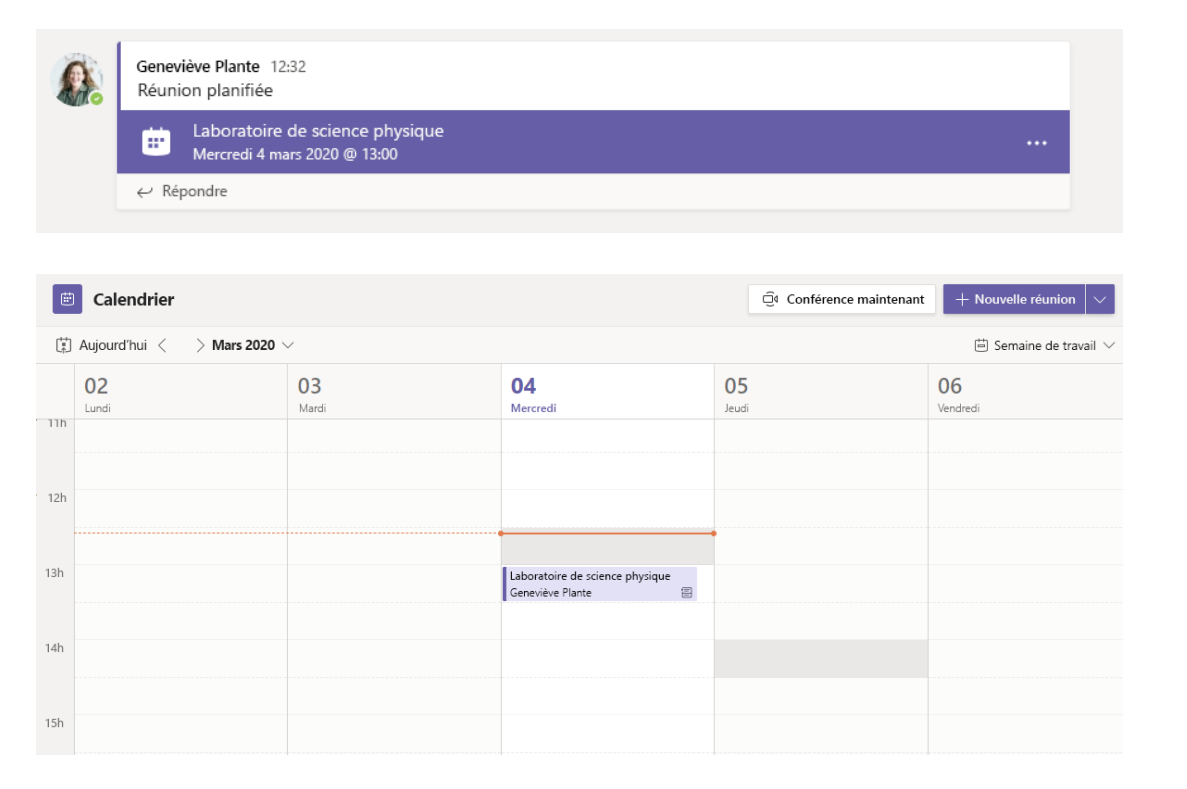

Recherchez l'invitation à la réunion dans le canal de votre équipe ou dans votre calendrier Teams. Cliquez pour ouvrir l'élément de réunion et sélectionnez **Rejoindre.**

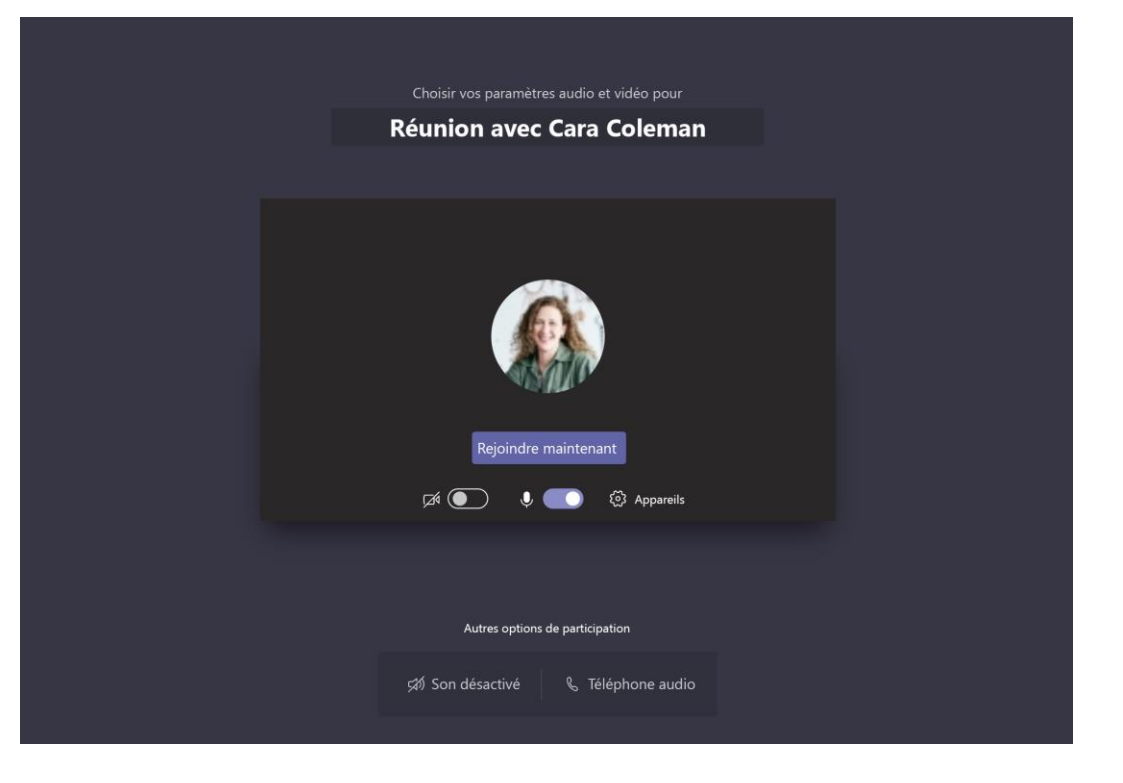

Vérifiez soigneusement vos entrées audio et vidéo, puis activez la caméra et le microphone. Sélectionnez **Rejoindre maintenant** pour participer à la réunion.

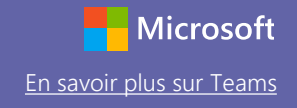

### Participer à une réunion

Partagez la vidéo, la voix ou votre écran pendant l'appel en ligne.

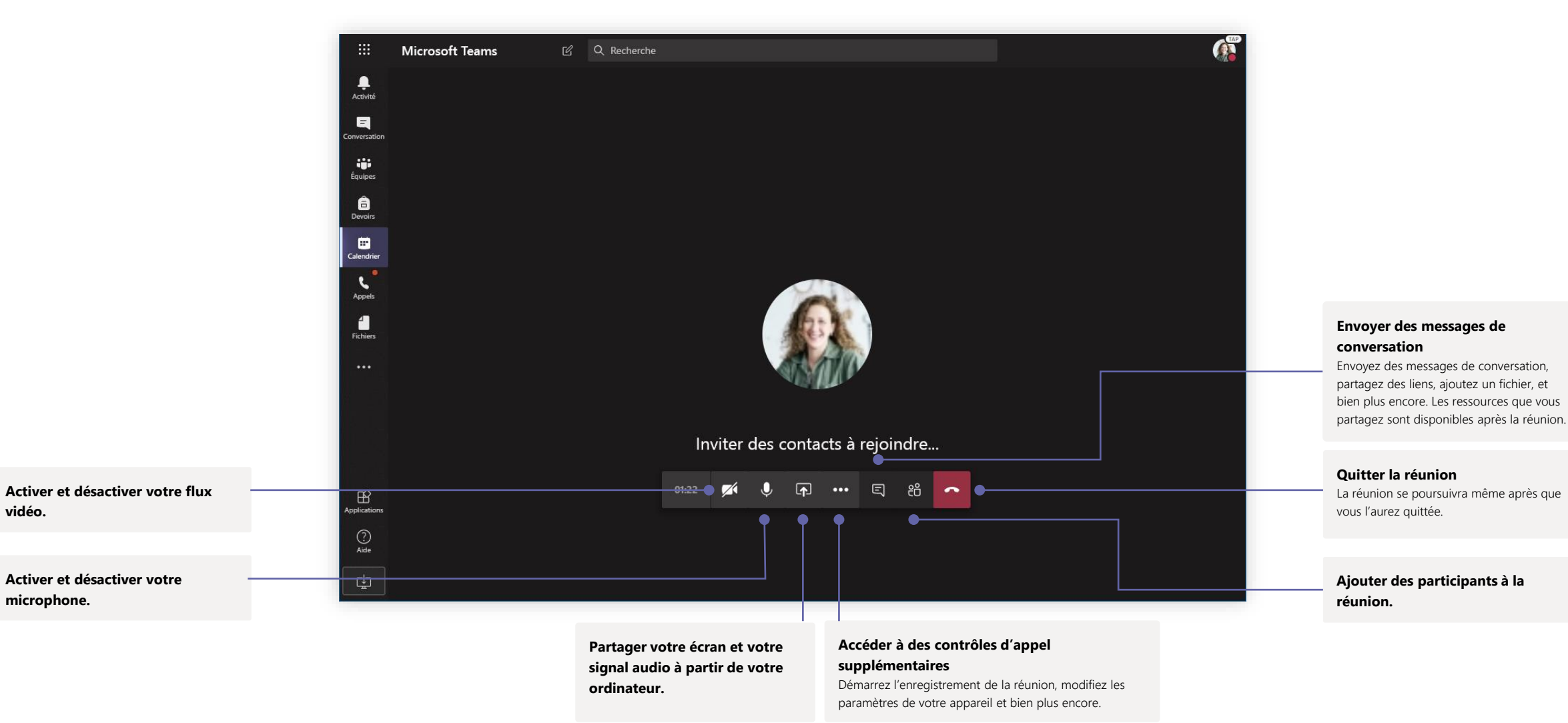

# Microsoft Teams pour l'éducation en la contresse de la pouvertier de la pouvertier de la pouvertier de la pouvertier de la pouvertier de la pouvertier de la pouvertier de la pouvertier de la pouvertier de la pouvertier de

#### **Devoirs**

Créez des activités d'apprentissage pour les étudiants disposant d'applications Office intégrées.

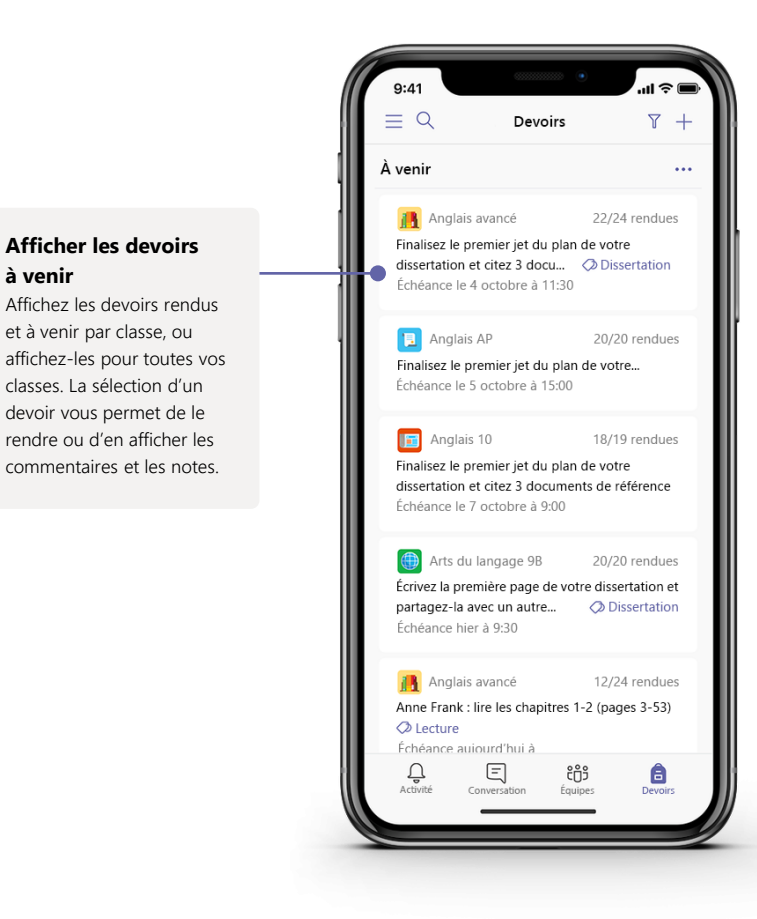

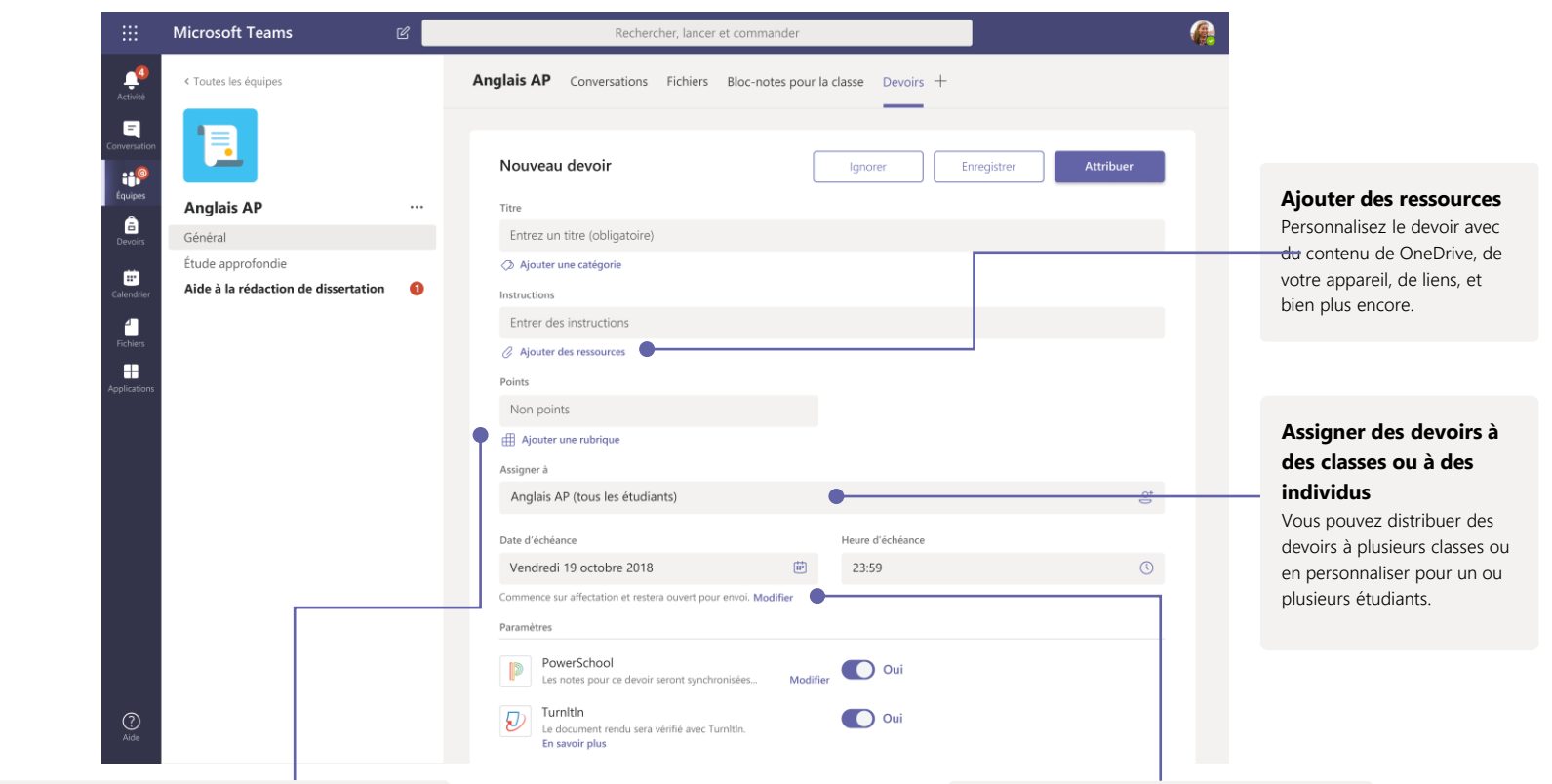

**Ajouter une rubrique d'évaluation**

Utilisez l'outil Rubriques pour créer des rubriques personnalisables et réutilisables que les étudiants peuvent référencer et via lesquelles vous pouvez évaluer leur travail.

**Modifier les dates d'échéance, la date de clôture et la planification à affecter** Personnalisez toutes les dates et heures importantes pour le devoir.

### **Notes**

Laissez des commentaires pour les étudiants, notez-les et suivez leurs progrès sous l'onglet Notes.

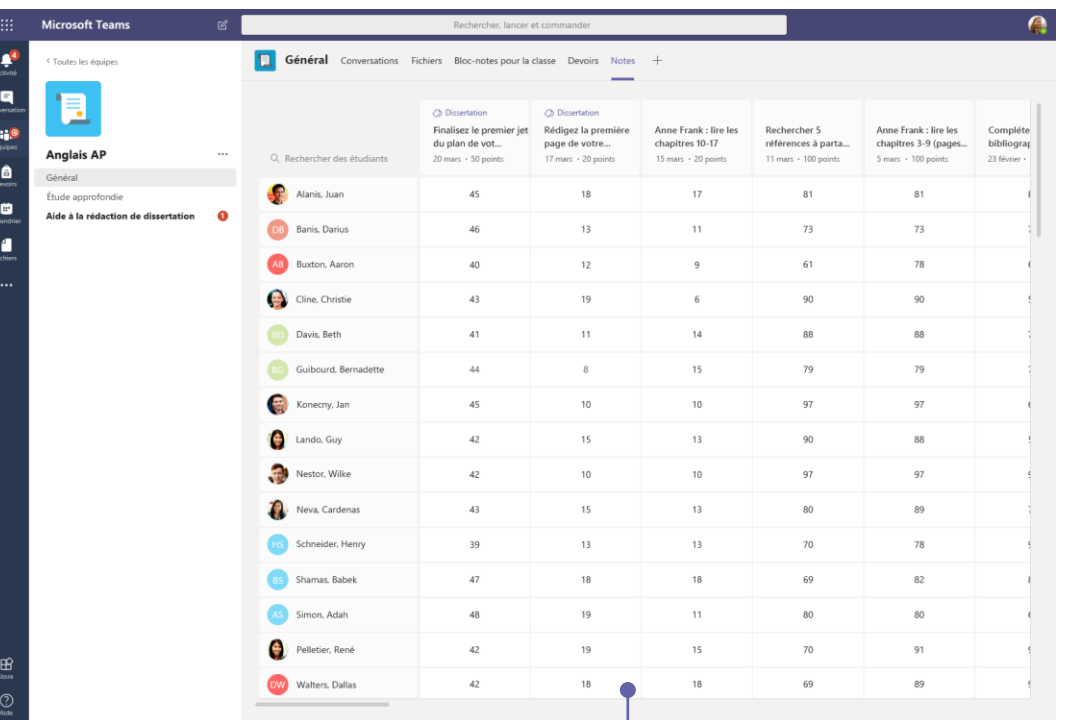

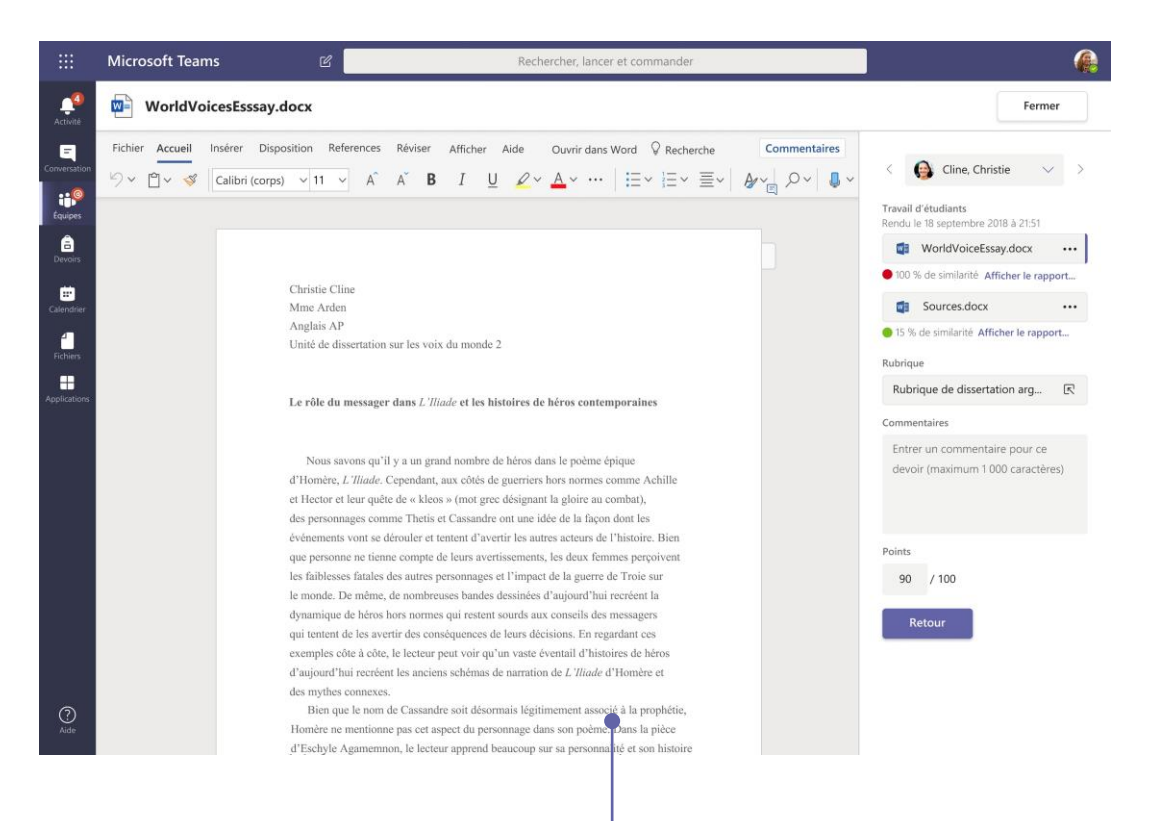

#### **Retourner et réviser des devoirs à l'aide de la boucle de commentaires**

Laissez des commentaires, apportez des modifications, notez sur la base de critères et de normes, vérifiez les similitudes, et bien plus dans la vue Évaluation.

#### **Voir les notes de l'ensemble des devoirs et des étudiants**

Chaque équipe de classe dispose d'un onglet Notes permettant de consulter les devoirs en un clin d'œil, ainsi que de suivre les progrès des étudiants.

# Microsoft Teams pour l'éducation en la pour contre le pouvert de la pouvertier de la pouvertier de la pouvertier

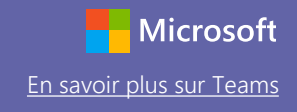

### Blocs-notes OneNote pour la classe et le personnel

Classeur numérique à utiliser dans votre classe ou avec vos employés pour prendre des notes et collaborer

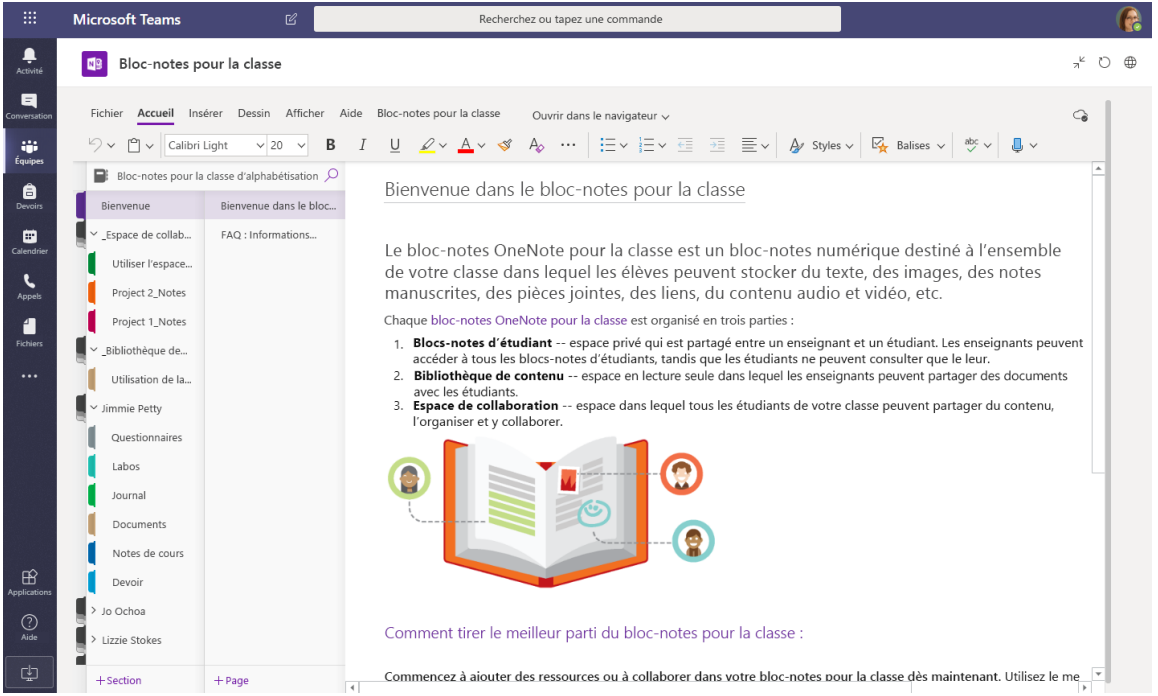

#### **Notes personnelles, notes de cours et collaboration**

Les blocs-notes OneNote pour la classe offrent un espace de travail personnel pour chaque étudiant, une bibliothèque de contenu pour les documents et un espace de collaboration pour les leçons et les activités créatives.

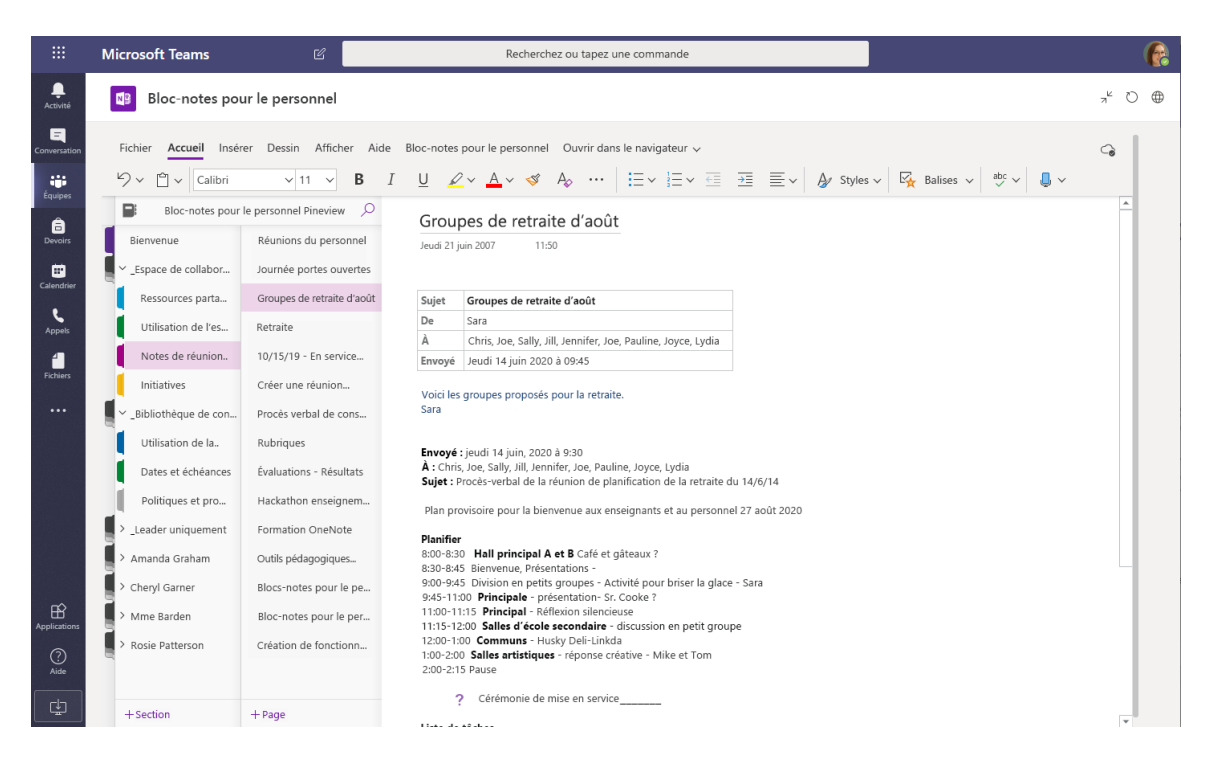

**Idéal pour les notes de réunion des membres du personnel, les séances de créativité et les réunions** Les blocs-notes OneNote pour le personnel offrent un espace de travail individuel pour chaque membre du personnel ou enseignant, une bibliothèque de contenu pour les informations partagées et un espace de collaboration pour permettre à tout le monde de collaborer sur un seul bloc-notes.

 $\triangleright$ 

### Se connecter

#### Dans Windows, cliquez sur **Démarrer** > **Microsoft teams**.

Sur Mac, accédez au dossier **applications**, puis cliquez sur **Microsoft teams**. Sur un appareil mobile, appuyez sur l'icône **Teams**, puis connectez-vous à l'aide de votre adresse e-mail scolaire et de votre mot de passe.

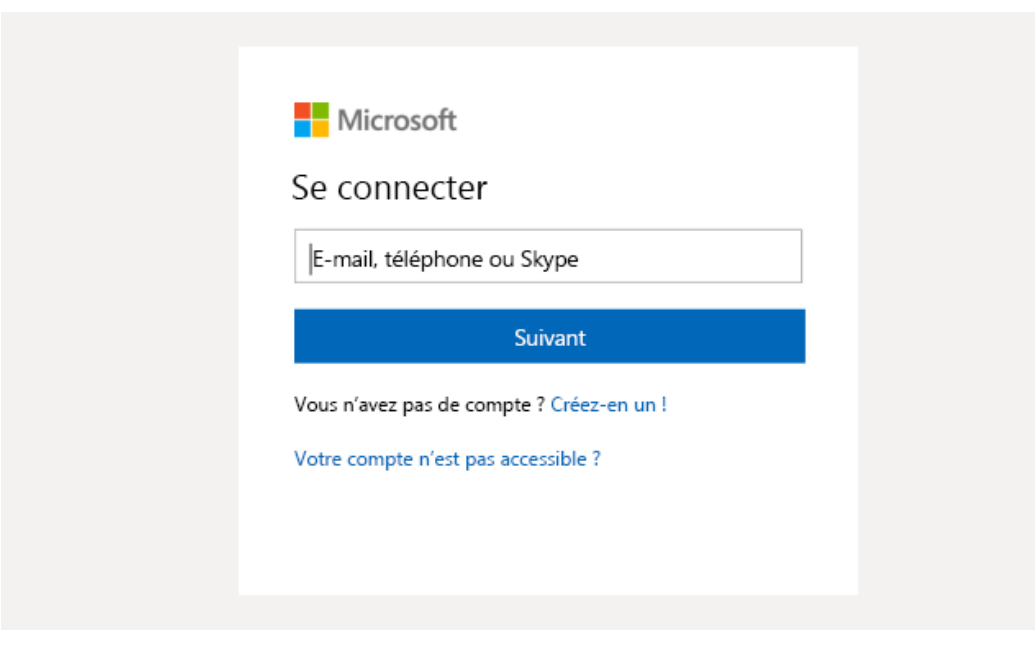

### Démarrer une conversation

Avec l'ensemble de l'équipe... Cliquez sur **Teams**, sélectionnez une équipe et un canal, rédigez votre message, puis cliquez sur **Envoyer**.

Avec une personne ou un groupe... Cliquez sur **Nouvelle conversation**, tapez le nom de la personne ou du groupe dans le champ **à**, rédigez votre message, puis cliquez sur **Envoyer**.

Démarrer une nouvelle conversation, utiliser @ pour mentionner un utilisateur

# Microsoft Teams pour l'éducation en la pour contre le pouvert de la pouvertier de la pouvertier de la pouvertier

### Enrichir les billets de votre canal

Créez des annonces et billets de salle de classe. Modifiez votre billet pour attirer l'attention de vos étudiants, contrôler les personnes qui répondent, et publier sur plusieurs canaux.

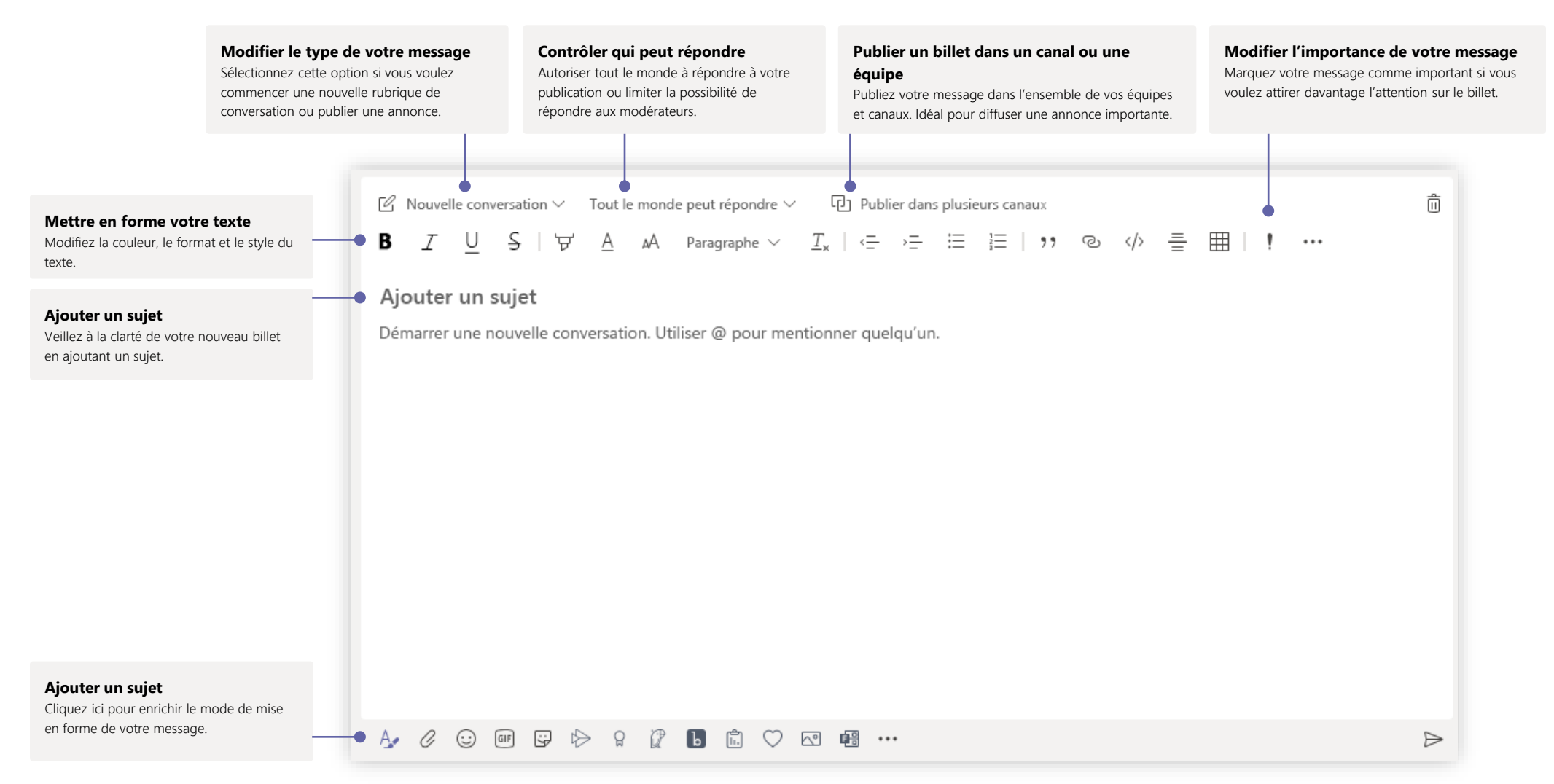

# Microsoft Teams pour l'éducation en la comme de la consideration du la consideration du la consideration du la

# Passer des appels vidéo et audio

Cliquez sur **Appel vidéo** ou **Appel audio** pour appeler une personne à partir d'une conversation. Pour composer un numéro, cliquez sur **Appels** sur la gauche, puis entrez un numéro de téléphone. Consultez l'historique de vos appels et votre messagerie vocale dans la même zone.

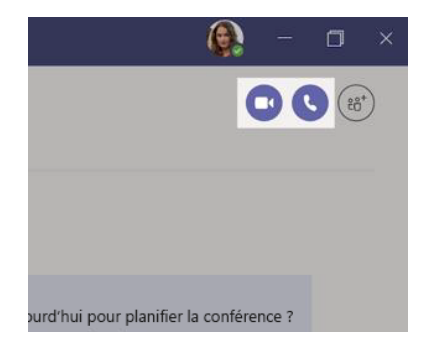

# Répondre à une conversation

Les conversations de canal sont organisées par date, puis regroupées par thread. Recherchez le thread auquel vous voulez répondre, puis cliquez sur **Répondre**. Ajoutez vos idées, puis cliquez sur **Envoyer**.

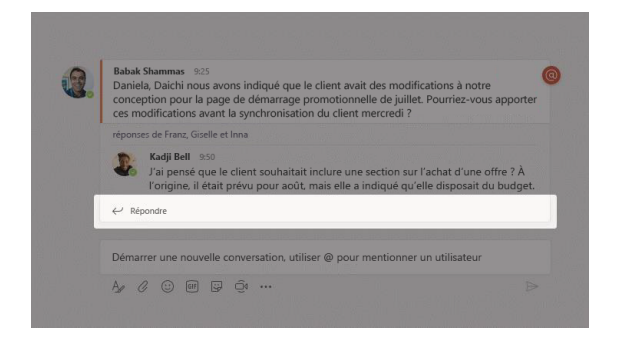

## @mentionner une personne

Pour attirer l'attention d'une personne, tapez **@**, puis son nom (ou sélectionnez-le dans la liste qui s'affiche). Tapez **@équipe** pour envoyer un message à tous les membres d'une équipe ou **@canal** pour notifier toutes les personnes qui ont choisi ce canal comme favori.

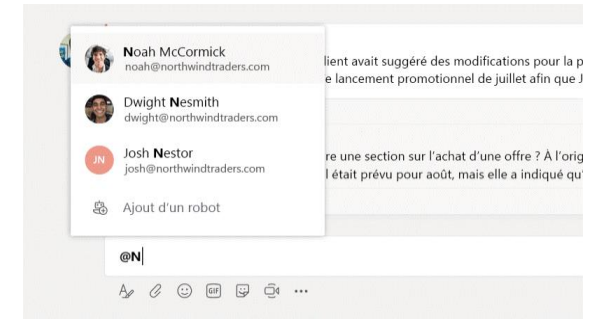

## Ajouter un emoji, un mème ou une image GIF

Cliquez sur **Autocollant** sous la zone dans laquelle vous tapez votre message, puis sélectionnez un mème ou un autocollant parmi les catégories. Des boutons permettent également d'ajouter un Emoji ou une image GIF. Recherchez MicrosoftEDU dans la zone de recherche GIF pour en profiter encore davantage.

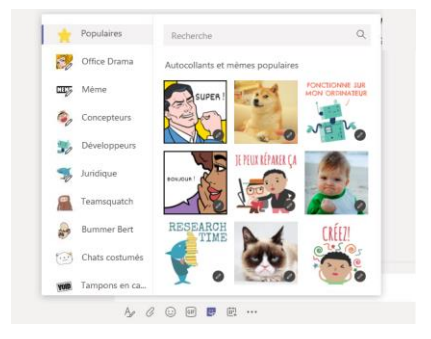

# Rester informé

Cliquez sur **Activité** sur la gauche. Le **Flux** affiche toutes les notifications et tous les événements récents dans les canaux que vous suivez. Il s'agit également de l'endroit où vous pouvez voir les notifications relatives à vos devoirs.

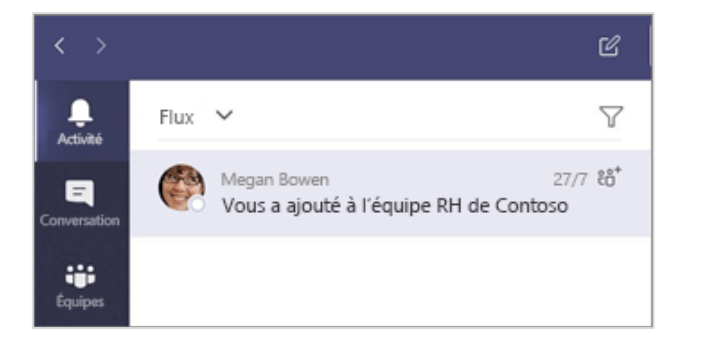

## Ajouter un onglet dans un canal

Cliquez sur le signe + à proximité des onglets situés en haut du canal, cliquez sur l'application souhaitée, puis suivez les invites. Utilisez **Recherche** si vous ne voyez pas l'application souhaitée.

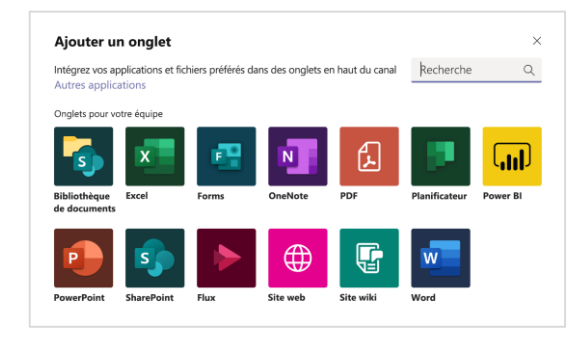

# Partager un fichier

Cliquez sur **Joindre** sous la zone dans laquelle vous tapez les messages, sélectionnez l'emplacement du fichier, puis le fichier souhaité. En fonction de l'emplacement du fichier, vous disposez d'options de chargement de copie, de partage de lien ou d'autres méthodes de partage.

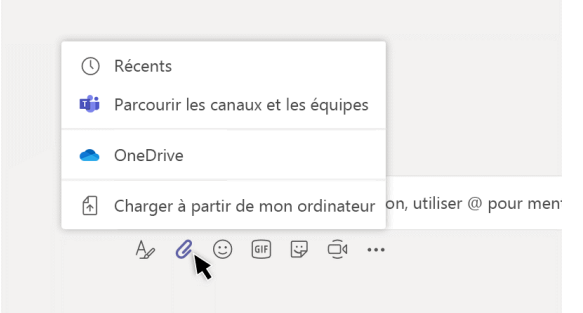

## Utiliser des fichiers

Cliquez sur **Fichiers** sur la gauche pour afficher tous les fichiers partagés entre les membres de votre équipe. Cliquez sur **Fichiers** en haut d'un canal pour afficher tous les fichiers partagés dans ce canal. Cliquez sur **Autres options...** en regard d'un fichier pour voir ce que vous pouvez faire. Dans un canal, vous pouvez instantanément transformer un fichier en onglet dans la partie supérieure.

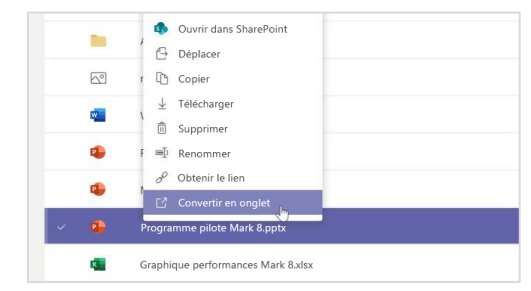

# Microsoft Teams pour l'éducation en la comme de la consideration du la consideration du la consideration du la

### Rechercher du contenu

Tapez une expression dans la zone de commande située en haut de l'application, puis appuyez sur Entrée. Sélectionnez ensuite l'onglet **Messages**, **Contacts** ou **Fichiers**. Sélectionnez un élément ou cliquez sur **Filtre** pour affiner les résultats de votre recherche.

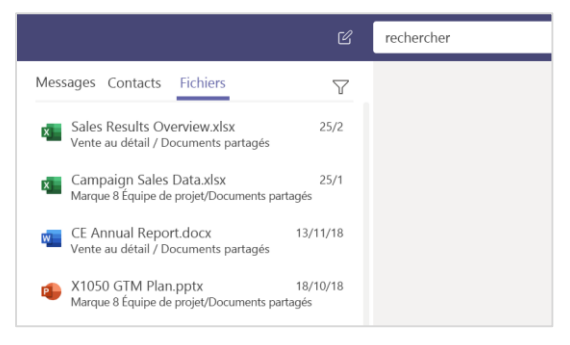

## Rechercher vos applications personnelles

Cliquez sur **Autres applications ajoutées** pour voir vos applications personnelles. Vous pouvez les ouvrir ou les désinstaller ici. Ajoutez d'autres applications sous **Applications**. Ces applications offrent une vue agrégée et globale de ce type de contenu.

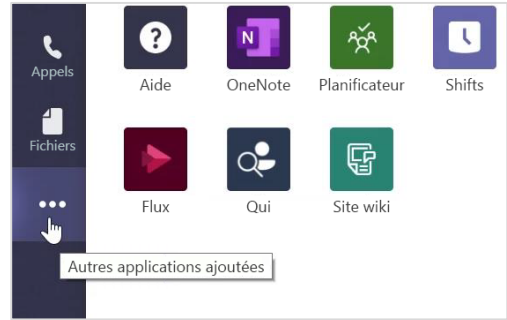

# Ajouter des applications

Cliquez sur **Applications** sur la gauche. Ici, vous pouvez sélectionner les applications que vous voulez utiliser dans Teams, choisir les paramètres appropriés et **Ajouter**.

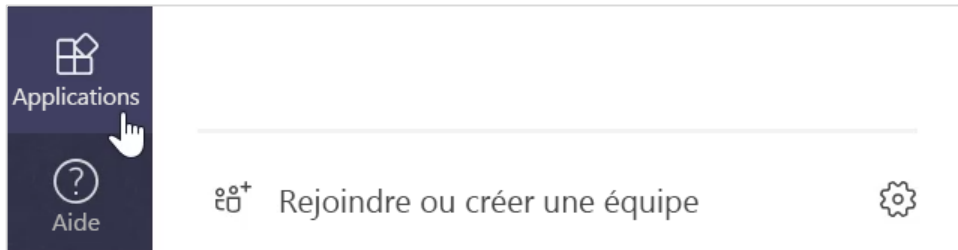

# Étapes suivantes avec Microsoft teams

Obtenez des conseils sur la façon d'enseigner et d'apprendre avec Teams. Vous pouvez également cliquer sur l'icône d'aide dans Teams pour accéder aux rubriques d'aide et à la formation.

[Articles](https://support.office.com/article/5aa4431a-8a3c-4aa5-87a6-b6401abea114) contenant des conseils pour l'enseignement dans Teams.

Cours en ligne de 1 heure dans le Centre des instructeurs Microsoft :

- [Comment les enseignants utilisent Teams dans leur vie professionnelle :](https://education.microsoft.com/course/9c9f5c11/overview) Transformer l'apprentissage avec Microsoft Teams.
- Enseignement dans les équipes de classe : élaboration d'un environnement [d'apprentissage collaboratif avec des équipes de classe](https://education.microsoft.com/course/b1e15cfc/overview).

# Obtenir d'autres guides de démarrage rapide

Pour télécharger les guides de démarrage rapide de vos autres applications préférées, accédez à [https://go.microsoft.com/fwlink/?linkid=2008317.](https://support.office.com/fr-fr/article/guides-de-d%c3%a9marrage-rapide-office-25f909da-3e76-443d-94f4-6cdf7dedc51e?ui=fr-FR&rs=fr-FR&ad=FR)